# PTC®

Installing and Configuring the Standalone PTC<sup>®</sup> License Server PTC Creo 3.0 F000

#### Copyright © 2014 PTC Inc. and/or Its Subsidiary Companies. All Rights Reserved.

User and training guides and related documentation from PTC Inc. and its subsidiary companies (collectively "PTC") are subject to the copyright laws of the United States and other countries and are provided under a license agreement that restricts copying, disclosure, and use of such documentation. PTC hereby grants to the licensed software user the right to make copies in printed form of this documentation if provided on software media, but only for internal/personal use and in accordance with the license agreement under which the applicable software is licensed. Any copy made shall include the PTC copyright notice and any other proprietary notice provided by PTC. Training materials may not be copied without the express written consent of PTC. This documentation may not be disclosed, transferred, modified, or reduced to any form, including electronic media, or transmitted or made publicly available by any means without the prior written consent of PTC and no authorization is granted to make copies for such purposes.

Information described herein is furnished for general information only, is subject to change without notice, and should not be construed as a warranty or commitment by PTC. PTC assumes no responsibility or liability for any errors or inaccuracies that may appear in this document.

The software described in this document is provided under written license agreement, contains valuable trade secrets and proprietary information, and is protected by the copyright laws of the United States and other countries. It may not be copied or distributed in any form or medium, disclosed to third parties, or used in any manner not provided for in the software licenses agreement except with written prior approval from PTC.

#### UNAUTHORIZED USE OF SOFTWARE OR ITS DOCUMENTATION CAN RESULT IN CIVIL

DAMAGES AND CRIMINAL PROSECUTION. PTC regards software piracy as the crime it is, and we view offenders accordingly. We do not tolerate the piracy of PTC software products, and we pursue (both civilly and criminally) those who do so using all legal means available, including public and private surveillance resources. As part of these efforts, PTC uses data monitoring and scouring technologies to obtain and transmit data on users of illegal copies of our software. This data collection is not performed on users of legally licensed software from PTC and its authorized distributors. If you are using an illegal copy of our software and do not consent to the collection and transmission of such data (including to the United States), cease using the illegal version, and contact PTC to obtain a legally licensed copy.

Important Copyright, Trademark, Patent, and Licensing Information: See the About Box, or copyright notice, of your PTC software.

#### UNITED STATES GOVERNMENT RESTRICTED RIGHTS LEGEND

This document and the software described herein are Commercial Computer Documentation and Software, pursuant to FAR 12.212(a)-(b) (OCT'95) or DFARS 227.7202-1(a) and 227.7202-3(a) (JUN'95), and are provided to the US Government under a limited commercial license only. For procurements predating the above clauses, use, duplication, or disclosure by the Government is subject to the restrictions set forth in subparagraph (c)(1)(ii) of the Rights in Technical Data and Computer Software Clause at DFARS 252.227-7013 (OCT'88) or Commercial Computer Software-Restricted Rights at FAR 52.227-19(c)(1)-(2) (JUN'87), as applicable. 01012014

PTC Inc., 140 Kendrick Street, Needham, MA 02494 USA

1

# <span id="page-2-0"></span>Working with the Standalone PTC License Server

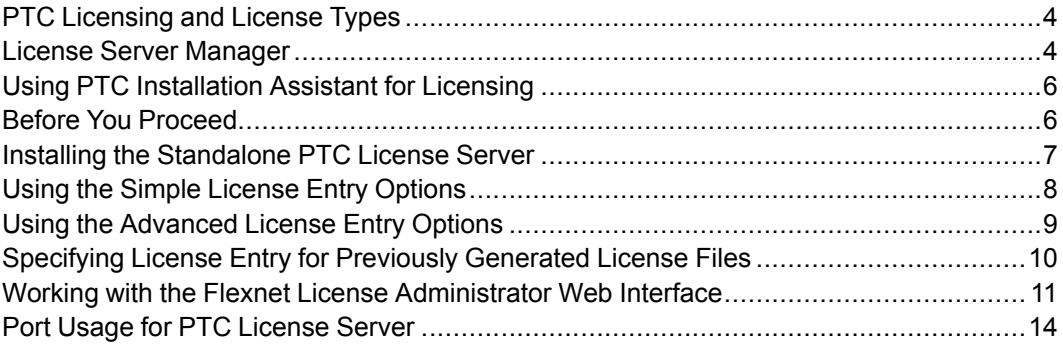

This document includes information on installing and configuring the standalone PTC License Server, a third-party license management software for your PTC software. You must install PTC License Server before you install your PTC software, unless you have purchased uncounted node-locked licenses. Refer to your sales documents to determine your license types. For the license server requirements for your installation, see the READ THIS FIRST.

PTC uses FlexNet Publisher from Flexera Software, Inc. as its license server. The FlexNet Publisher License [Administration](https://www.ptc.com/view?im_dbkey=128838) Guide may be helpful as you install PTC License Server.

# <span id="page-3-0"></span>PTC Licensing and License Types

All PTC software must be licensed for use. Licensing authorizes the installed software to run. PTC supports the following licenses for different purposes:

- Commercial—Fixed, full licenses for business.
- Educational—Time-sensitive licenses for students and educational institutions. The objects created using educational software are not compatible with the commercial version of the software.
- Evaluation—Limited-use licenses for a trial period.

Depending on the PTC product, a license can be one of the following types:

- Node-locked license—Restricts the use of the software to a particular computer (independent workstation).
- Floating license—Serves the software to any computer connected over the network. There are two types of floating licenses:
	- Single server license—Configured for a single computer as the server.
	- Triad license—Configured for a set of three computers on the same network. The computers work together to manage a pool of floating licenses. This configuration provides redundant backup in case of a server outage. An identical license file is used for each Triad partner.

For more information on the additional license types, refer to the product documentation.

### <span id="page-3-1"></span>License Server Manager

The license server manager handles the initial contact with your PTC software that uses FlexNet licensing. It passes the connection to the appropriate vendor daemon. A license server manager serves the following purposes:

- Starts and maintains vendor daemons for serving license rights from different software.
- Transfers specific software requests to the correct vendor daemon.

There are two versions of the license server manager for license administration:

- lmadmin—Uses a graphical user interface (GUI)
- lmgrd—Uses a command-line interface

PTC currently ships with its products a license server manager based on lmadmin with the ptc  $\alpha$  vendor daemon at version 11.11.1. It is a replacement to the lmgrd−based license server manager shipped with the earlier releases of

PTC products. If you are using an lmgrd−based license server manager with ptc\_d vendor daemon of version 10.8.x, it is recommended that you migrate to lmadmin although it is not necessary.

#### **見 Note**

On a 64–bit Windows operating system, if you are installing FlexNet Publisher with a lmadmin-based license server manager, a 32–bit version of the FlexNet Publisher is installed in the  $C:\Per{\sim}$  Files folder.

#### Overview of lmadmin as a GUI Client

The lmadmin license server manager supports a Graphical User Interface (GUI) client with connection over HTTP. It provides a Web-based administrative interface. It is compatible with license files and vendor daemons created with FlexNet Publisher 10.8.x and later. Use lmadmin for the following functions:

- Perform server configurations and administration functions
- Start the license server manager without any configuration options
- Directly configure vendor daemon and the license server manager without editing the license files
- Import existing license files
- Support multiple vendor daemons with a single lmadmin process
- Display license rights status
- Display alerts and monitor status of various processes, such as license expiration or unavailable licenses

See the chapter lmadmin − GUI−based License Server Manager in the FlexNet Publisher License Administration Guide for more information.

#### Differences between lmgrd and lmadmin

The lmadmin license server manager includes all the features of the lmgrd license server manager. The differences between the two license server managers follow:

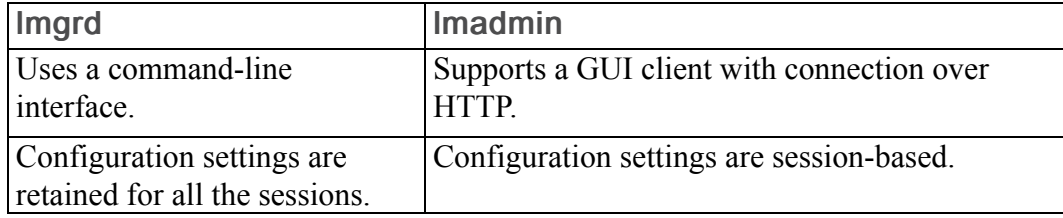

See the chapter Migrating from lmgrd to lmadmin in the FlexNet Publisher License Administration Guide for more information.

### <span id="page-5-0"></span>Using PTC Installation Assistant for Licensing

You must generate or update existing licenses to use the latest software for 3.0. Licenses determine the applications that you are authorized to run on your computer. The Assistant helps you perform the following licensing-related tasks:

- Generate a new license file based on your product code
- Update and reuse an existing license file on your computer or at a remote server location
- Install a single or a triad license server

# <span id="page-5-1"></span>Before You Proceed

Gather all the necessary information about the installation:

- Check the following documents for the latest installation settings:
	- The PTC Hardware Notes for platform support, system requirements, and graphics card information:[http://www.ptc.com/WCMS/files/160242/en/](http://www.ptc.com/WCMS/files/160242/en/PTC_Creo_Future_Platform_Support_Summary.pdf) [PTC\\_Creo\\_Future\\_Platform\\_Support\\_Summary.pdf](http://www.ptc.com/WCMS/files/160242/en/PTC_Creo_Future_Platform_Support_Summary.pdf)
	- The READ THIS FIRST document of your software for any changes to your computer settings
	- The FlexNet License Server Hardware Notes for license server installation requirements:[www.ptc.com/WCMS/files/121640/en/FlexNet\\_Licensing.](http://www.ptc.com/WCMS/files/121640/en/NewPlatformSupportPage.pdf) [pdf](http://www.ptc.com/WCMS/files/121640/en/NewPlatformSupportPage.pdf)
- Make note of your product code that arrives via e-mail. If you have received a license file via e-mail, store it at a secure location on your disk.
- If you have already installed PTC License Server based on  $lmqrd$  and choose not to migrate to lmadmin, you must still update the license server with license codes compatible with 3.0.
- If you have already installed PTC License Server based on  $l$ mgrd and choose to migrate to lmadmin, complete these steps before the migration:
	- 1. Shut down any lmgrd service or processes running on the system.
	- 2. Save the license.dat file from your existing license server installation to a secure location.
	- 3. Uninstall completely the previous installation.

See Migrating from lmgrd to lmadmin, in the FlexNet Publisher License Administration Guide for more information.

#### About the Product Codes

A product code is a unique serial number corresponding to the license that you are requesting for your PTC software. An example of a product code is BH381111ED12345H4B5CXD. Product codes are nontransferable. Each product code can be used by only one individual on only one computer. Product codes are usually provided by PTC when your software order is confirmed. You can use the product codes to generate licenses using PTC Installation Assistant.

### <span id="page-6-0"></span>Installing the Standalone PTC License Server

You can install the standalone PTC License Server using the following instructions:

- 1. On a computer connected to the Internet, go to the PTC [License](http://www.ptc.com/WCMS/files/121640/en/NewPlatformSupportPage.pdf) Server [Hardware](http://www.ptc.com/WCMS/files/121640/en/NewPlatformSupportPage.pdf) Notes page.
- 2. Follow the instructions on this page to download, unzip and run setup.exe to start the PTC Installation Assistant. Alternatively, run the self-extracting executable to start the Assistant. The Welcome screen appears.

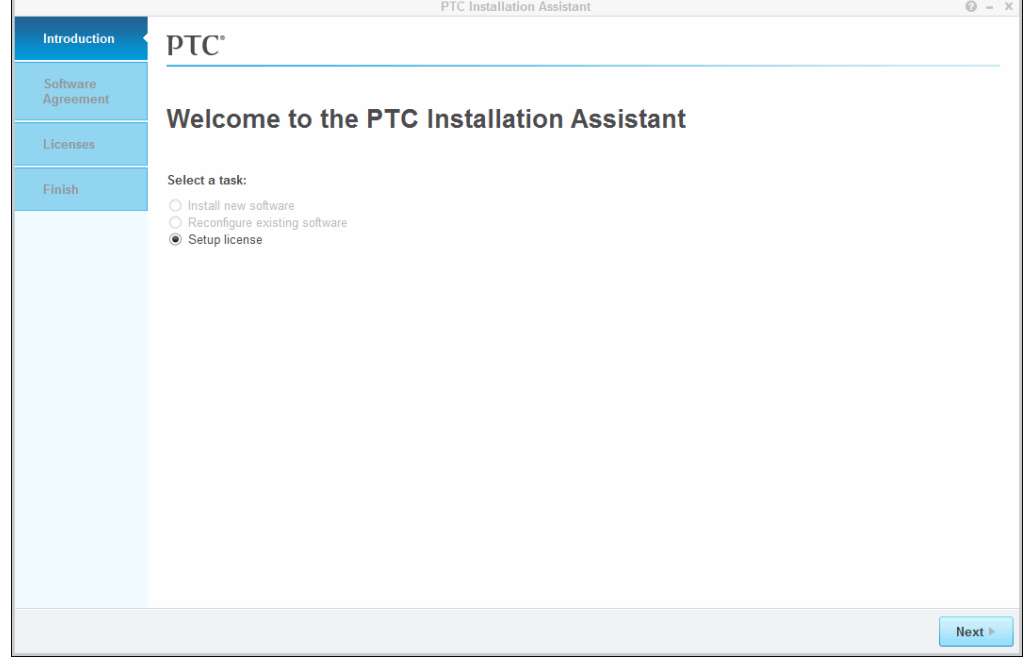

3. Click Setup license.

- 4. Click Next. The Software License Agreement screen appears.
- 5. Accept the license agreement and click Next. The License Identification screen appears. Any license sources or any licenses found on the local computer appear in the License Summary area. See the license availability in the Status column.

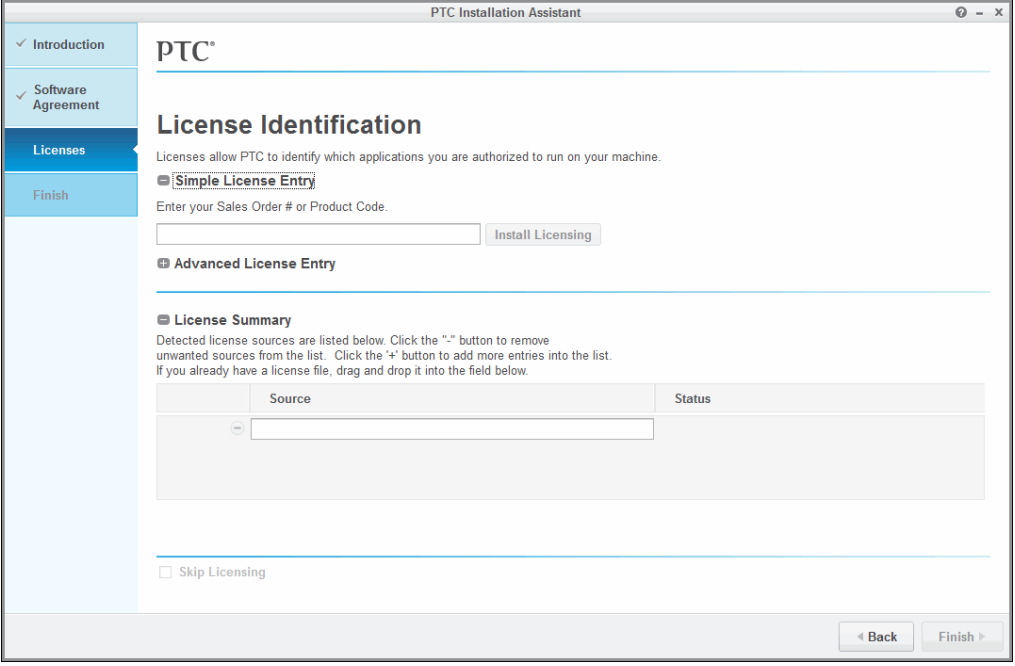

# <span id="page-7-0"></span>Using the Simple License Entry Options

Use the Simple License Entry area on the License Identification screen and perform the following steps:

- 1. Type your sales order number or product code in the corresponding text box.
- 2. Click Install Licensing. If the sales order number matches your software order, all the licenses corresponding to the sales order number are populated into a license file that is generated.
	- For node-locked licenses, a single set of node-locked license features are added to the license file and downloaded to the "All users"\ application data\ptc\licensing\ folder.
	- For floating licenses, all the licenses are added to the license file and the PTC FlexNet Publisher license server is installed.

The complete path of the license file or the port@hostname value of the license server appears in the Source column of the License Summary area.

This area displays all the license files or servers available for use on your computer.

3. To complete the license setup, click Finish to close the Assistant.

### <span id="page-8-0"></span>Using the Advanced License Entry **Options**

Use the Advanced License Entry area on the License Identification to edit the default license port and for the setup of a Triad license server as follows:

1. Click  $\Phi$  next to Advanced License Entry to expand the area.

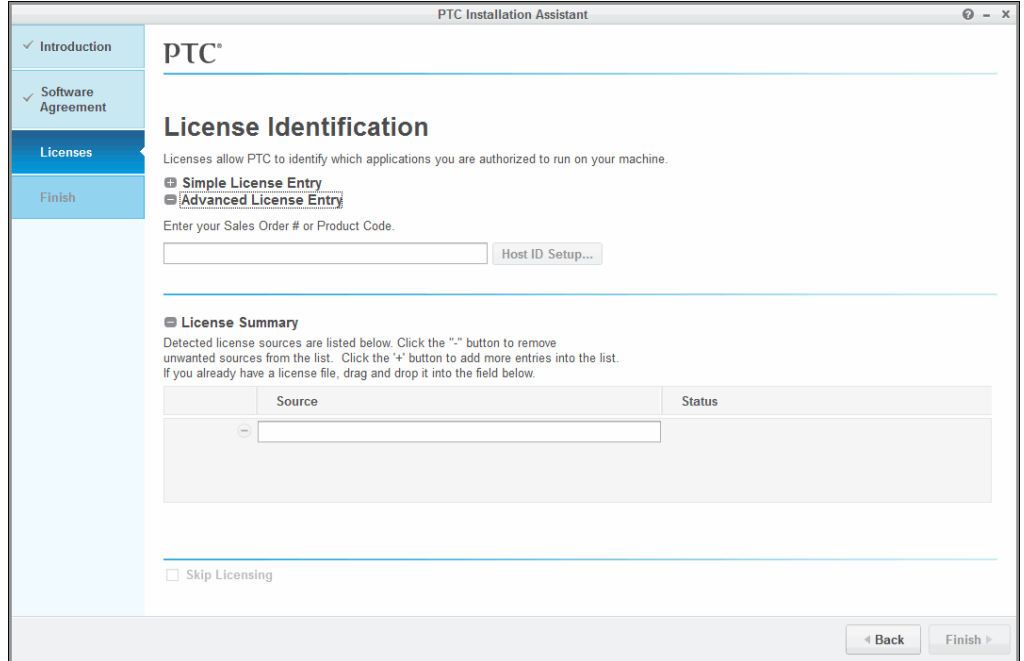

- 2. Type your Sales Order Number or your product code in the corresponding text box.
- 3. Click Host ID Setup to open the Host ID Setup dialog box.

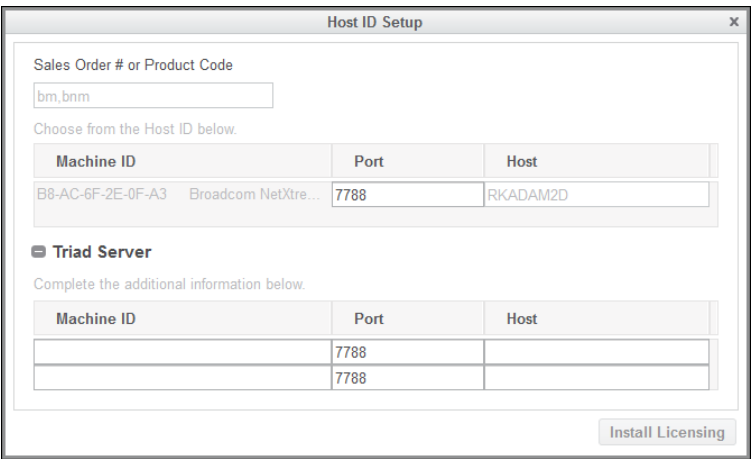

The sales order number or the product code from the previous step appears in the dialog box. The Machine ID, Port, and the Host columns for the local computer is shown.

- a. To change the default port for a single license, edit the number in the Port text box and click Install Licensing. Then skip to the last step in this section.
- b. For triad server installations, follow these steps:
	- i. Click  $\bullet$  next to Triad Server to expand the area.
	- ii. Provide the host ID, port number, and the host name for the other two servers.
	- iii. Click Install Licensing. An authentication dialog box to connect to PTC.com may open if your user access has not already been validated. If so, provide your credentials and click Log In.

The license server is installed and appears in the License Summary area of the License Identification screen.

4. To complete the license setup, click Finish to close the Assistant.

### <span id="page-9-0"></span>Specifying License Entry for Previously Generated License Files

Using the License Summary area, you can install licenses using the license files that you have already received. You can also save node-locked licenses for license entry for subsequent sessions.

- 1. Drag and drop or type the path to the license file.
- 2. Click outside the License Summary area to begin the installation of the license server for floating licenses. For the node-locked licenses, this step checks the host ID of the local computer.

#### **同** Note

To save node-locked licenses for license entry in subsequent sessions, add them to the PTC D LICENSE FILE variable.

3. Click  $\Box$  or  $\Box$  in the License Summary area to add or remove license sources from the current session.

#### Note

Removing license sources does not delete or uninstall license files or the license server.

4. To complete the license setup, click Finish to close the Assistant.

### <span id="page-10-0"></span>Working with the Flexnet License Administrator Web Interface

The lmadmin-based license server uses the FLEXnet License Administrator Web interface. This interface replaces the lmtools utility used by the lmgrd-based license server. You can start the interface by clicking Yes at the end of the PTC License Server installation. Alternatively, from the Windows Start menu click All Programs ▶ PTC ▶ PTC License Server ▶ PTC FLEXnet Admin License Server Web Interface to open the interface. Using the FLEXnet License Administrator, you can check the server status, start and stop the server, or reconfigure the server.

The FLEXnet License Administrator Web interface has two main pages: the Dashboard page and the Administration page. Click Help for information on the FLEXnet License Administrator interface elements.

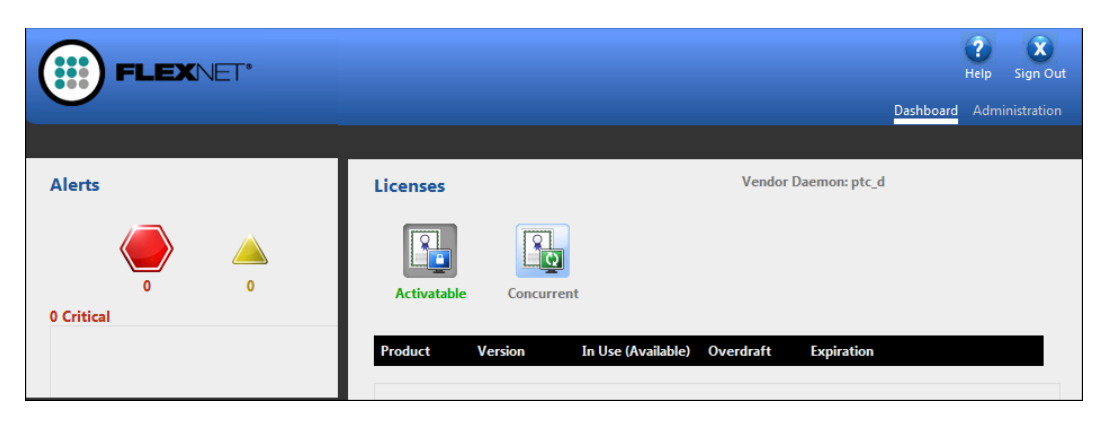

- Dashboard—Displays any alerts and the current activity of the license server manager.
- Administration—Provides configuration tools for the license server management system. The default username/password combination is admin/ admin for this password-protected page. You are prompted to change these credentials the first time you log in. Only the overview information for the Server Configuration and the Vendor Daemon Configuration tabs on the Administration page is included in this document. Click a tab to open the corresponding pages.

### Controlling the License Server Manager Settings

A server administrator can use the Server Configuration page to control the settings for the License Server Manager.

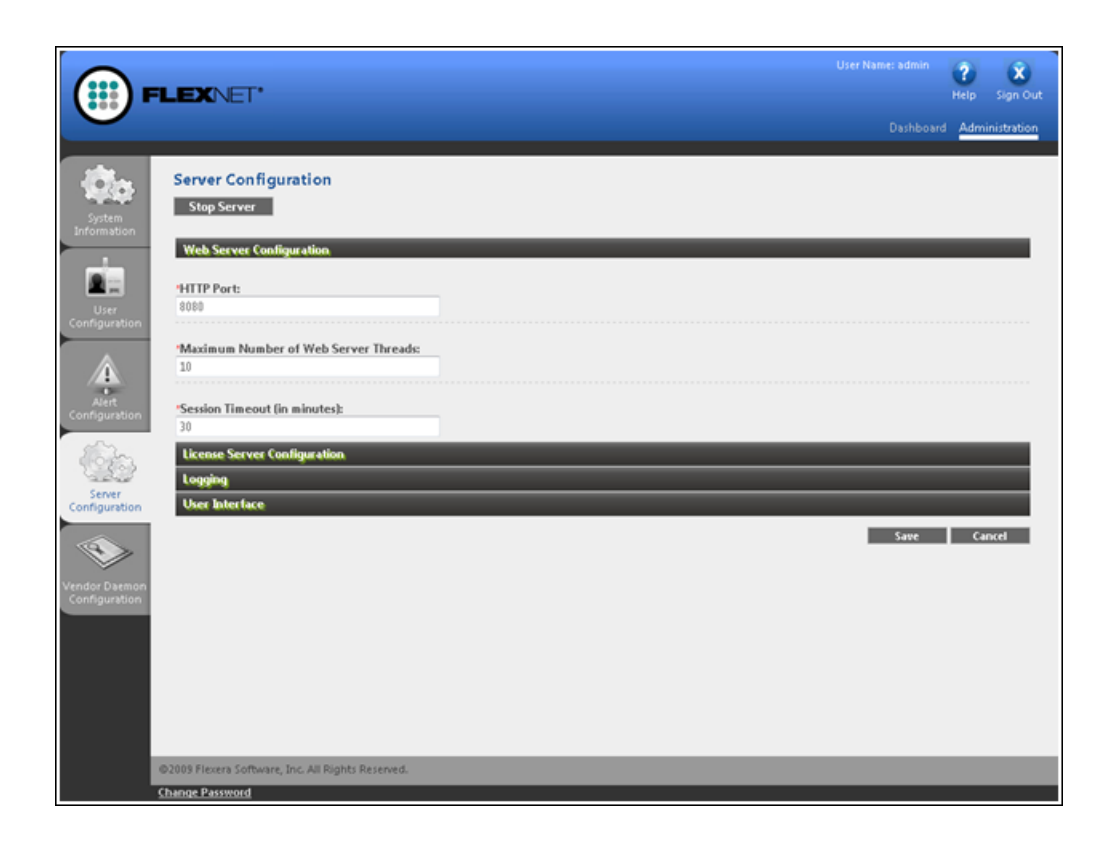

### Reconfiguring the Vendor Daemon

A server administrator can use the Vendor Daemon Configuration page to verify whether the server is running and to reconfigure the vendor daemon. If PTC License Server was successfully installed, RUNNING appears under the Status column.

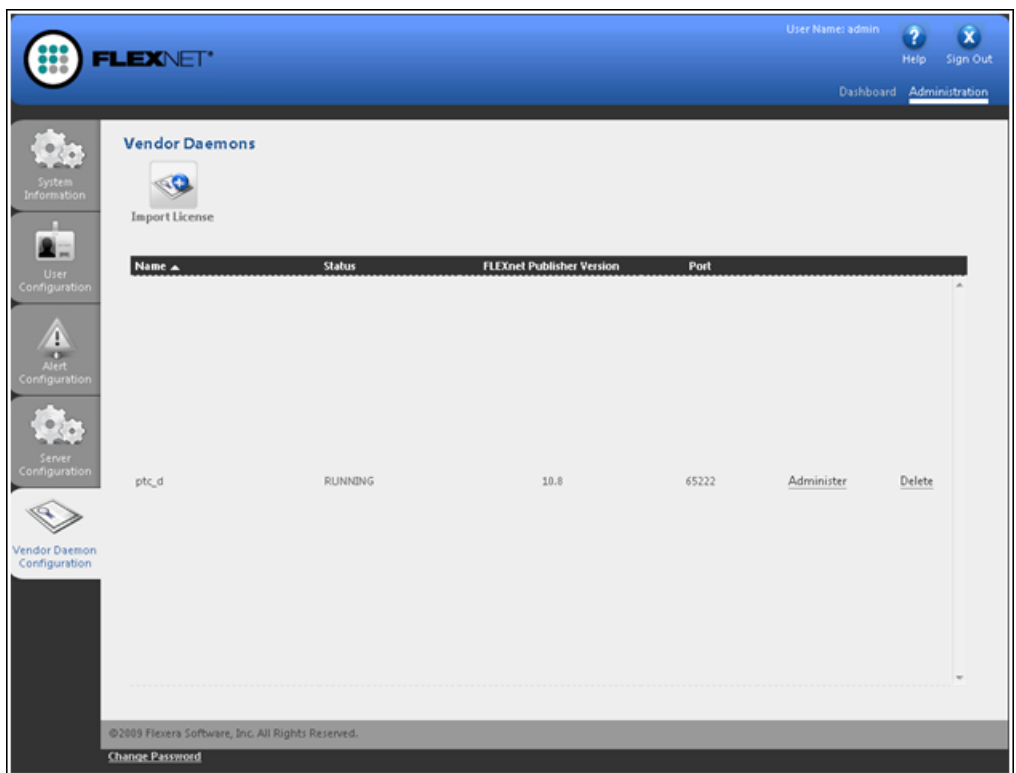

# <span id="page-13-0"></span>Port Usage for PTC License Server

PTC License Server runs on a designated server and requires a two-way TCP/IP communication between the client workstation and the server. The default port 7788 is used by the lmgrd and the lmadamin license server managers. The vendor daemon ptc\_d dynamically selects an available port. You can designate a port value other than the default value for lmgrd, lmadamin, and ptc\_d using the procedures given in the subsequent sections. After designating appropriate port values for these applications, you must register the values in the firewall. Otherwise, license transactions will not happen.

### Changing the Default Port on the Server

Different procedures for changing the default port on the designated server for lmgrd and the lmadmin follow. If you are running lmgrd as the license server manager, use the following procedure:

- 1. Navigate to the <license server manager loadpoint >\licensing folder.
- 2. Open the license.dat file in a text editor.
- 3. At the end of the line beginning with SERVER, change the port number 7788 to the desired open port.
- 4. Save and close the file.
- 5. Stop and restart the license server process using the lmtools utility.
- 6. Edit the Creo 3.0\app\bin\\*.psf and the Creo 3.0\app\bin\ \*.bat files to change the reference of LM\_LICENSE\_FILE= or PTC\_D\_ LICENSE  $FILE = to reflect the new port@hostname for the server.$

If you are running lmadmin as the license server manager, use the following procedure to change the default port on the designated server:

- 1. Perform the previous steps 1 through 4.
- 2. Stop the lmadmin ptc service.
- 3. Navigate to the <license server manager loadpoint>\conf folder.
- 4. Open the server.xml file in a text editor.
- 5. In the line beginning with licenseServer, change the reference port 7788 to the desired port matching the SERVER line in the license.dat file.
- 6. Navigate to the <license server manager loadpoint>\bin folder.
- 7. Restart the lmadmin ptc service.
- 8. Edit the Creo 3.0\app\bin\\*.psf and the Creo 3.0\app\bin\ \*.bat files to change the reference of LM\_LICENSE\_FILE= or PTC\_D\_ LICENSE  $FILE = to reflect the new port@hostname for the server.$

#### Setting a Nondefault Vendor Daemon Port

Different procedures for setting a nondefault vendor daemon port on the lmgrd and lmadmin follow. If you are running lmgrd as the license server manager, use the following procedure:

- 1. Navigate to the <license server manager loadpoint >\licensing folder.
- 2. Open the license.dat file in a text editor.
- 3. Add the keyword  $port=52727$  (or any number  $> 2000$ ) at the end of the line beginning with DAEMON. This designates the desired listening port for the ptc\_d daemon.
- 4. Save and close the file.
- 5. Stop and restart the license server process using the lmtools utility.

If you are running lmadmin as the license server manager, use the following procedure to set a nondefault vendor daemon port:

- 1. Perform steps 1 through 4 explained previously.
- 2. Stop the lmadmin ptc service.
- 3. Navigate to the <license server manager loadpoint>\conf folder.
- 4. Open the server.xml file in a text editor.
- 5. In the line beginning with DAEMON, change port=0 to the desired port matching the DAEMON line in the license.dat file.
- 6. Restart the lmadmin\_ptc service.

#### Updating the Client Computers for the New License Server Port

If you have changed the license server manager port (lmgrd or lmadmin), you must update the client computers in order to obtain a license:

- 1. For each installed application, navigate to the bin folder in the load point. For example, if is one of the installed applications, navigate to the  $\leq$ creo loadpoint>\Parametric\bin folder.
- 2. Run reconfigure.exe to open the PTC Installation Assistant. The option Reconfigure existing software is selected by default.
- 3. Click Next. The License Identification screen appears.
- 4. Click  $\Box$  in the License Summary area to remove the old server reference.
- 5. Type the port@hostname value corresponding to the new server under the Source column. For example, the port and the host name can be  $7788$ @myhostname. Click  $\Box$  to add any new license sources.
- 6. Click Next.
- 7. Click Install and then click Exit.